## **2008 MAY/JUNE NBC/NTC SECTION B ESSAY**

Attempt FIVE questions in all, at least one from each section. All questions carry equal marks

## **SECTION A: INTRODUCTION TO INFORMATION AND COMMUNICATION TECHNOLOGY (ICT)**

## **Question 1**

- (a) Who is an internet service provider(ISP)?
- (b) State the meaning of the following acronym
	- (i) HTTP
	- (ii) HTML
	- (iii) FTP
- (c) OutlineTHREE major devices necessary to set up a cyber cafe in Nigeria?

# **Solution 1**

- (a) It is an organization that provides users access to the internet.
- (b) (i) HTTP- Hypertext Transfer Protocol
	- (ii) HTML- Hypertext Makeup Ianguage
	- (iii) FTP\_ File Transfer Protocol
- (c) VSAT, Modem, computer systems, HUB, switches, power supply, cables e.t.c.

# Any 3

## **Question 2**

- (a) Describe briefly the following terms
	- (iv) peripheral device
	- (v) port
	- (vi) data bus
	- (vii) input device
- (b) What is the MAJOR function of arithmetic and logic unit in a computer processor?

## **Solution 2**

- (a)(i) A peripheral device is a device that is attached/connected to the computer in order for it to function.
	- (ii) A port is a communication interface that allows peripheral devises to be attached to the computer. It could be serial or parallel.
	- (iii) Data bus is a path way through which data are transmitted.
	- (iv) An input device is a device used for entering data into and/or gives instructions to the computer.
- (b) The major function of arithmetic and logical unit(ALU) is to perform arithmetic and logical operations.

# **Question 3 COMPUTER APPLICATIONS I & II**

Give the procedure for opening an already saved file on a computer hard disk

## **Solution 3**

Activate file Select open Select drive C Select folder Select filename Click open/strike enter Or At the desktop Activate my computer Select drive C/ my document Select file name Click/strike enter Or Activate my document Select file name Click/strike enter

### **Question 4**

- (a) How can the following tasks below be accomplished in MS-word.
- (i) Underlying a text
- (ii) Italizing a text
- (iii) Centralizing a text
- (b) State the keyboard commands to perform the following tasks in MS-word
	- (i) bold
	- (ii) undo command
	- (iii) open a new document
	- (iv) save the current document
	- (v) send document to a printer
	- (vi) underline a word

### **Solution 4**

(a) (i) Highlight or select the text

Click  $U/\text{ctrl} + U$ 

Or

Highlight or select the text

Activate format

Select font

- Select underline style
- Click OK/ Strike enter
- (ii) Highlight or select the text Click  $I/\text{ctrl} + I$

Or Highlight or select the text Activate format Select font Select italics Click OK/ Strike enter

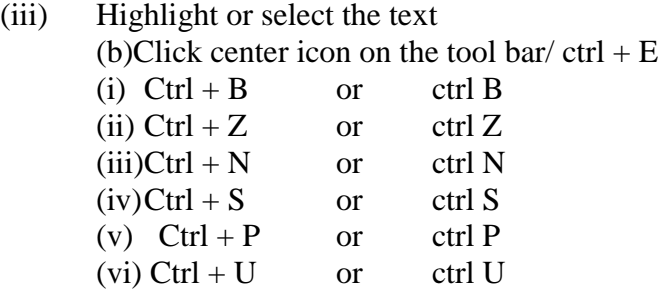

#### **Question 5**

- (a) Outline the procedure for creating a presentation on MS power point.
- (b) List FOUR slide layout in MS power point

#### **Solution 5**

(a) Activate file Select new Select blank presentation Select slide layout Select design template Or Select auto wizard Click next Choose output type Click next Select the type of presentation Click next (b) Text layout

Content layout Picture with caption Title and content Section leader Two content Content with caption Comparison e.t.c.

Any 4

### **SECTION C: AUTOCAD I & II**

#### **Question 6**

Give the steps for modifying an object in AUTOCAD using the following:

- (a) erase
- (b) move
- (c) stretch
- (d) offset

#### **Solution 6**

(a) Highlight the object

Click erase tool on the modifying tool bar Click on the object to erase

Or Pick and select erase icon Enter  $W < R$  at the command line) Position the cursor at a suitable point Left click Move the cursor to drag out a window (rectangle) and click Right click  $\langle R \rangle$  Pick a point Or Select modify erase Enter  $C \langle R \rangle$  (at the command line) Pick any point on the screen Drag out a window and pick the other corner Right click or  $\langle R \rangle$ 

- (b) Select the move icon Enter W <R> Pick a point P1 Enter  $R < R$ Pick circles D1 and D2, then right click Pick line D3 Enter point of displacement e.g.  $@-115,-130 < R>$
- (c) Select the STRETCH icon Enter  $C < R$ Window the top of the vertical line and dimension Right click Pick top end of line Enter point of displacement e.g.  $@ 0.23 < R>$ Or

At menu bar, select modify – stretch Enter  $C < R$ Window the top of poly line and dimension Right click Pick top end of poly lines Enter point of displacement e.g.  $\omega$  0, 3.5 < R> Or At the command line, enter STRETCH <R> Enter  $C < R$ Window the vertex of triangle indicated Right click Pick indicated vertex as the base point Enter point of displacement e.g. @ 10, 0

(d) At menu bar

Select modify – offset Enter off set distance e.g. 75 <R> Select object to offset and pick line D3 Specify a point on side to offset and Pick as indicated Or Select OFFSET icon Enter offset distance e.g.50 <R> Pick line D1 Pick any point to the right of line D1 as indicated Pick line D2a Pick any point to the left of line D2 as indicated Right click Or At the command line, enter OFFSET <R> Set an offset distance

Offset line D4 as indicated

### **Question 7**

Explain briefly how properties tool bar can be used to change

- (i) Object weight
- (ii) Object type
- (iii) Object color

### **Solution 7**

- (a) Properties tool bar is used to change object weight by scrolling line weight control arrow to select the required thickness.
- (b) Properties tool bar is used to change object type by scrolling line type control arrow select line types in terms of continuous, centre, hidden, dotted e.t.c

(c) Properties tool bar is used to change object color by scrolling color control arrow and selecting one of the standard colors but of others is selected from the color pool-down menu, the color (color) dialogue box is displayed allowing access to all colors available in AUTOCAD.